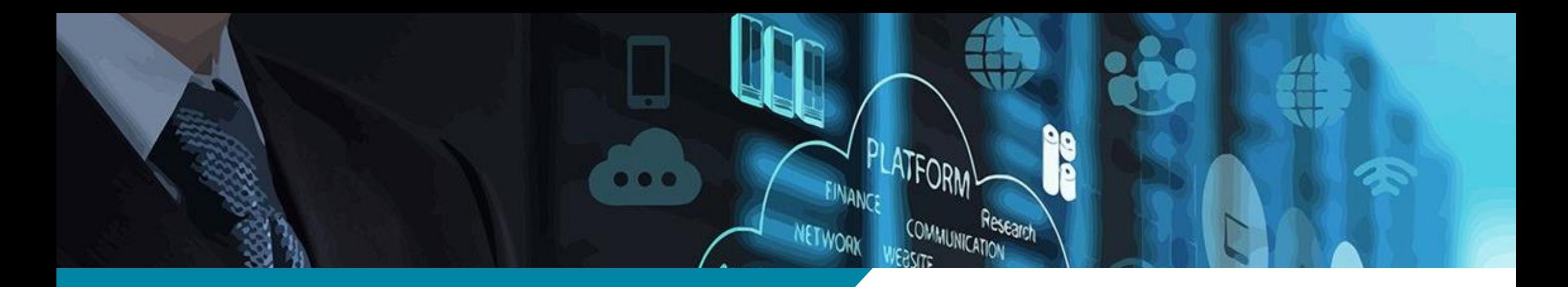

Публикация закупки. Ценовой запрос (ЕИС) (для неконкурентных закупок в рамках Постановления 2323)

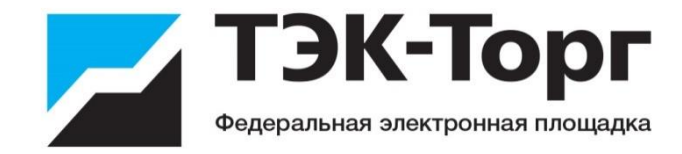

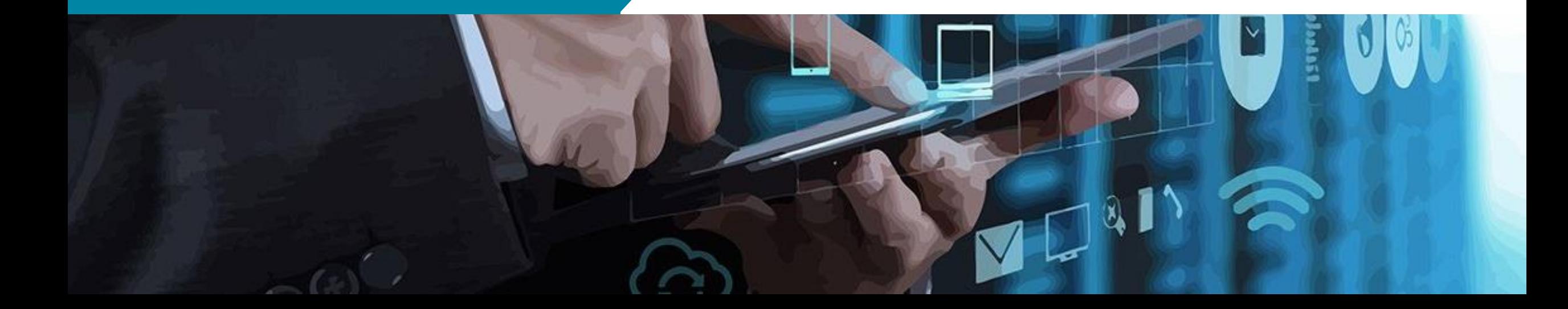

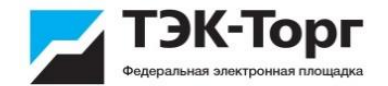

### Проведение закупок «Ценовой запрос (ЕИС)»

Реализован новый способ проведения закупок «Ценовой запрос (ЕИС)».

Ценовой запрос (ЕИС) аналогичен способу проведения закупок «Ценовой запрос» за следующим исключением:

- При создании проекта Ценового запроса (ЕИС) Заказчику необходимо выбрать позицию из плана закупок.
- После публикации Ценовой запрос (ЕИС) направляется на размещение в ЕИС, после получения подтверждения из ЕИС Ценовой запрос (ЕИС) меняет статус на «Публикация закупки».
- После формирования прямых заказов, в ЕИС направляется протокол подведения итогов.
- После утверждения прямого заказа со стороны Поставщика и Заказчика, в ЕИС направляется договор по закупке.

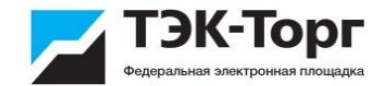

#### Авторизация в ЕИС

#### **1. До начала публикации закупки необходимо пройти процесс авторизации в ЕИС**

В меню «Настройки» - «Сведения о представляемой вами организации» выбираем пункт меню «Авторизационные данные в ЕИС». При переходе к данному пункту меню открываться форма «Авторизационные данные в ЕИС». На форме необходимо ввести логин и пароль от личного кабинета в ЕИС.

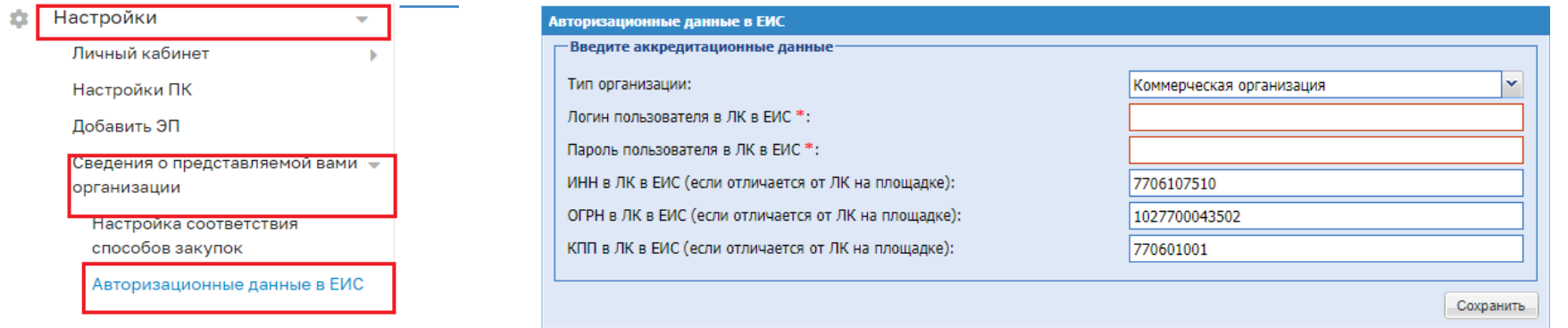

Данные, указанные на форме «Авторизационные данные в ЕИС» будут использоваться для осуществления интеграционного взаимодействия с ЕИС в части обмена данными по извещениям, разъяснениям документации процедуры, протоколам и договорам по процедурам со способом проведения закупок «Ценовой запрос (ЕИС)». В случае, если у организации не указаны авторизационные данные для ЕИС, при создании закупки с типом «Ценовой запрос (ЕИС)», будет появляться уведомление.

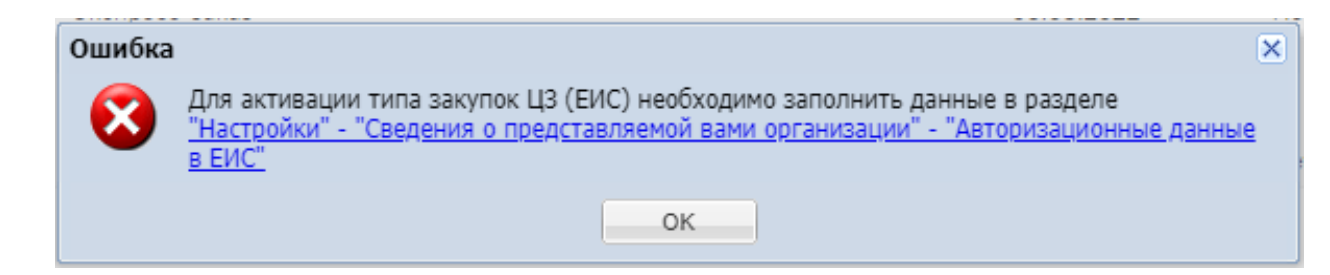

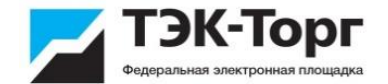

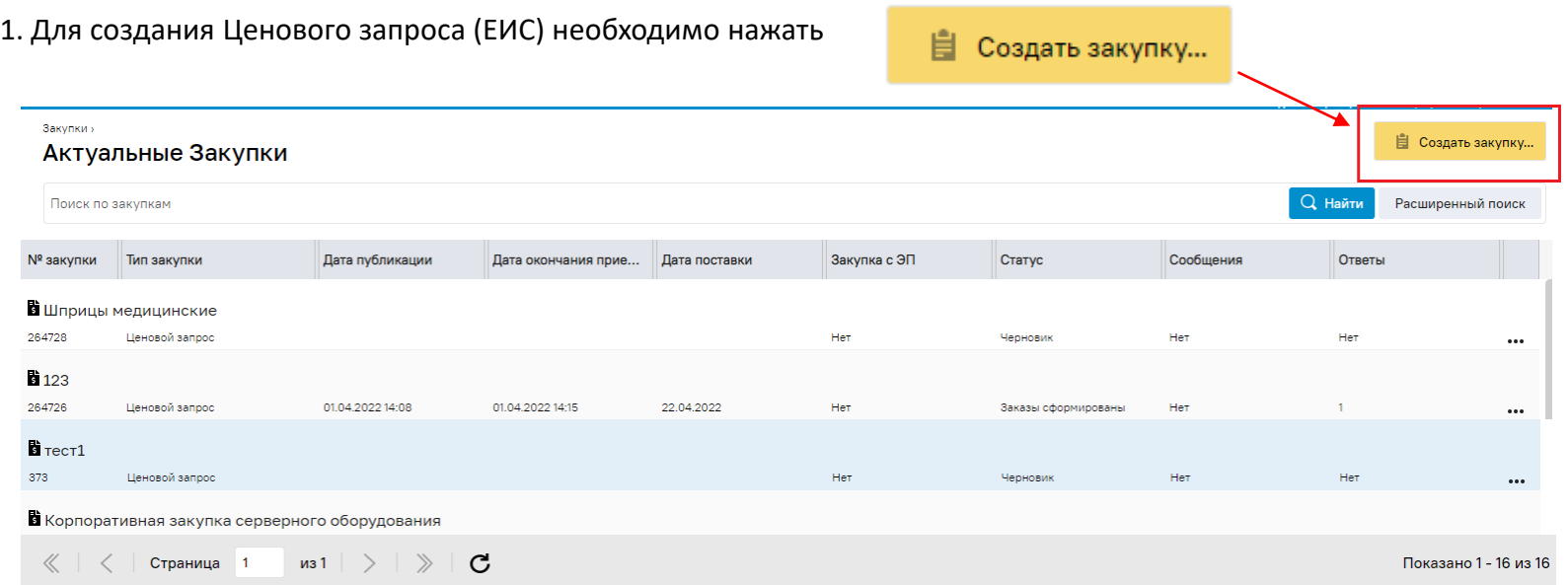

2. Выбрать способ закупки: Ценовой запрос (ЕИС)

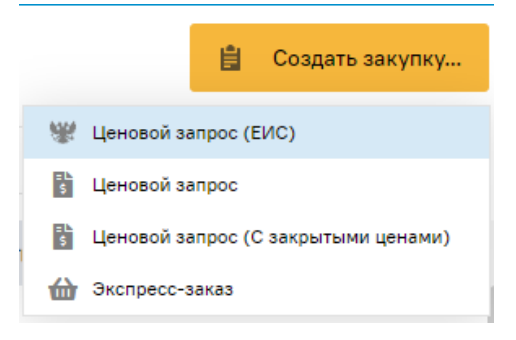

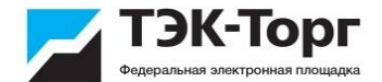

3. В открывшейся форме **«Ценовой запрос: Заказчика»** доступны вкладки:

- Позиции.
- Информация о поставке.
- Поставщики.
- Отчеты
- Приглашение поставщиков

4. Для добавления позиций необходимо нажать кнопку «Добавить позиции» либо загрузить через файл Excel. Для этого скачайте шаблон с помощью кнопки «Скачать». В шаблоне укажите коды закупаемых позиций и кол-во. Затем загрузите файл с помощью кнопки «Импорт из файла»

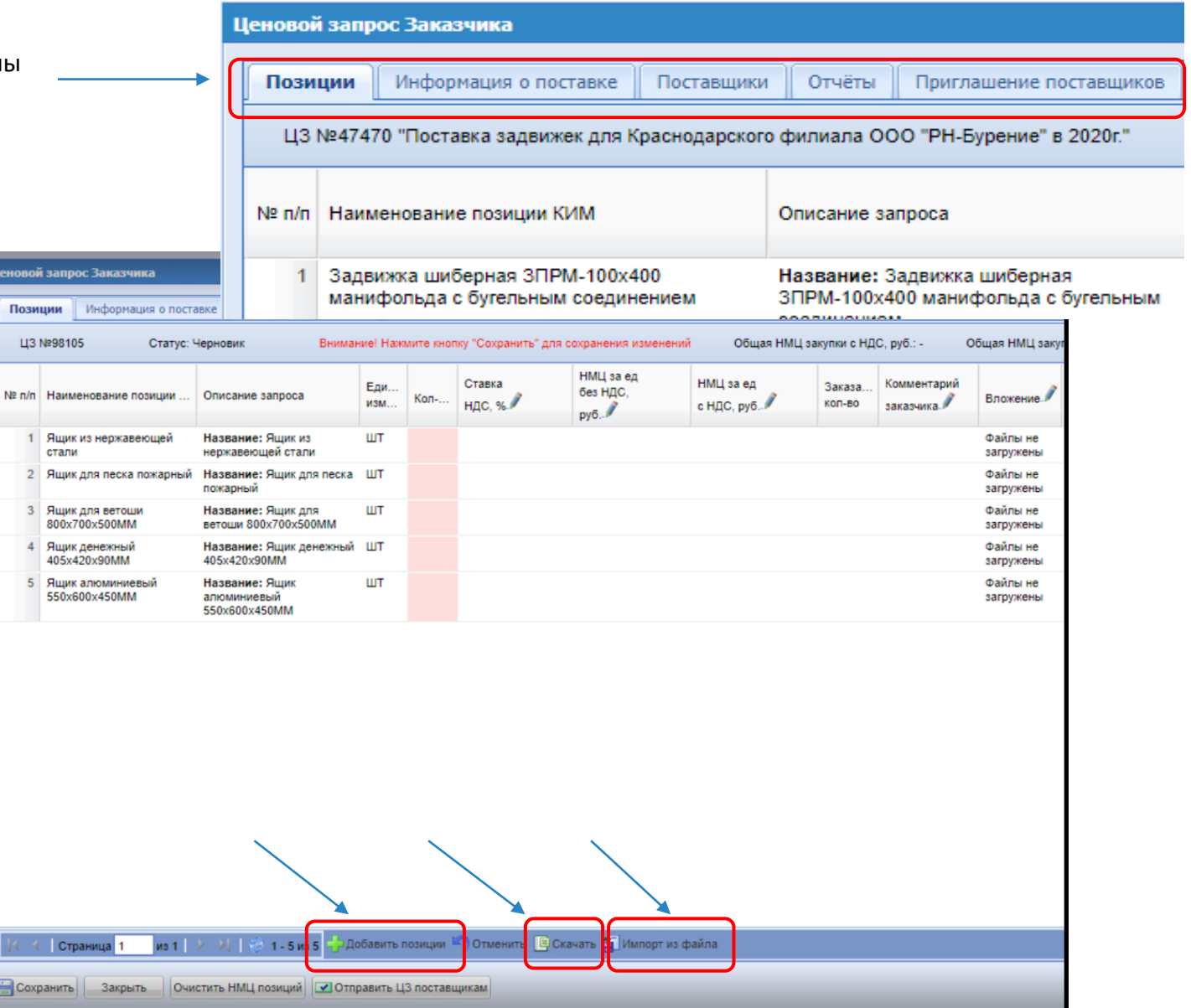

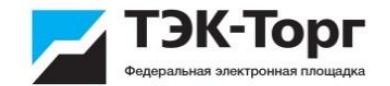

3 5. В появившемся окне в строке поиска введите наименование закупаемого товара и нажмите кнопку «Искать». Выберите необходимую позицию и нажмите на кнопку «Добавить позиции в спецификацию».

Если вашей позиции нет в справочнике, добавить ее можно через форму «Добавить новые позиции в справочник Заказчика» («Каталог» «Добавление новых позиций» **-** «Добавить новые позиции в справочник Заказчика»)

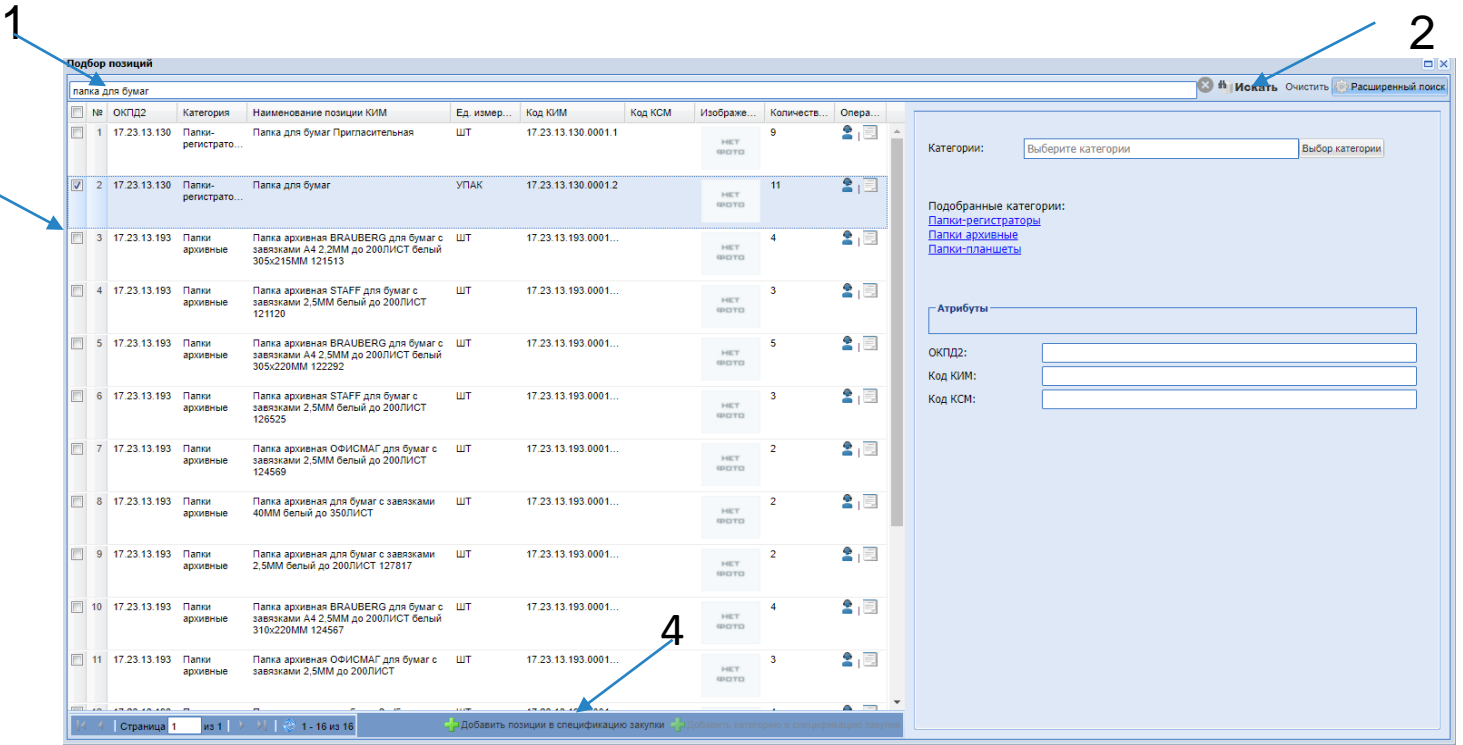

6. На вкладке **«Позиции»** отображаются все позиции, которые были включены в ценовой запрос. Обязательно заполнить столбцы, выделенные цветовой заливкой.

Для удаления позиции из запроса нажать на «**Удалить»** в колонке **«Операции»**. Удаление позиций доступно для ценовых запросов в статусе **«Черновик»**.

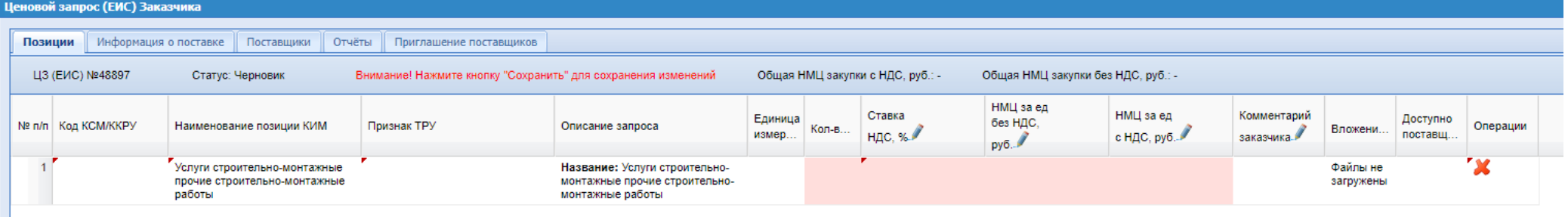

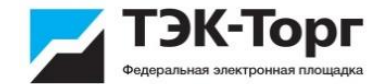

7. На вкладке «Информация о поставке необходимо заполнить все обязательные поля.

Для заполнения блока «Данные для позиций плана закупки» нажать кнопку «Выбрать план»

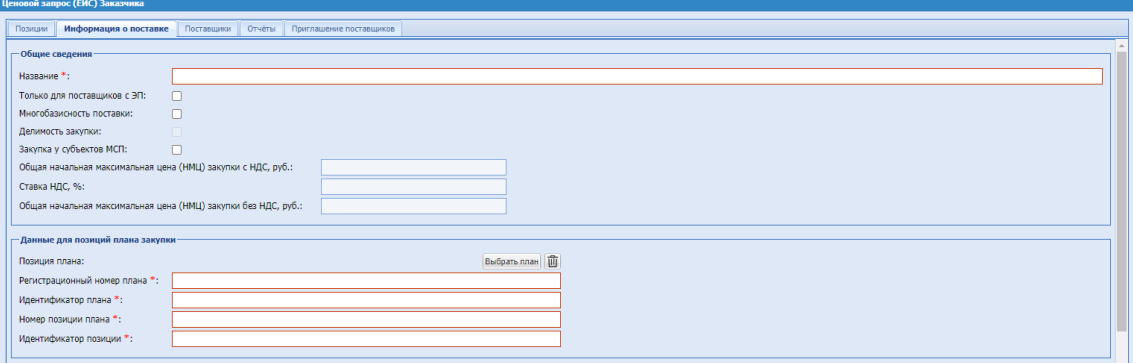

При нажатии на кнопку «Выбрать план» открывается модальное окно «Выбор плана закупок» с перечнем планов закупок Заказчика, содержащий

строку быстрого поиска и форму.

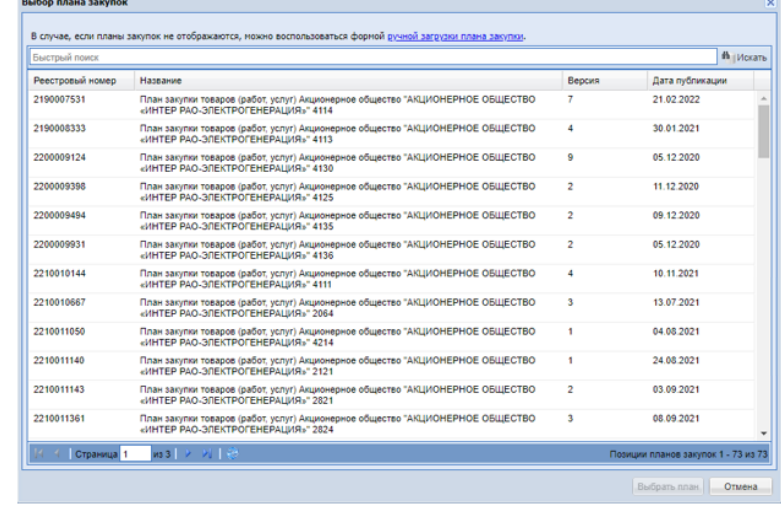

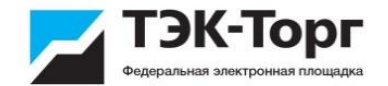

В Операциях – «Обновить данные с ЕИС» - по нажатию системой направляется запрос проверки статуса данного плана закупок в ЕИС. В случае, если версия в ЕИС будет отличаться от версии на секции, план закупок будет обновлен из ЕИС до последней актуальной версии.

После выбора позиции плана закупок все поля блока «Данные для плана позиций» будут заполнены автоматически данными из позиции и появится кнопка «Информация о позиции плана закупок». Выбор позиции плана закупок будет обязательным для публикации процедур со способом закупок «Ценовой запрос (ЕИС)».

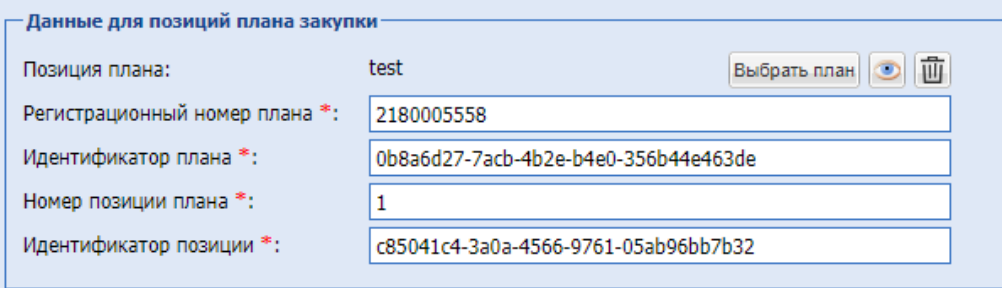

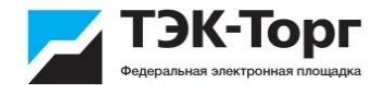

8. В блоке «Документация» необходимо прикрепить документы.

9. После заполнения данных о ценовом запросе направить запрос поставщикам для обработки, нажав на кнопку **«Отправить ЦЗ (ЕИС) поставщикам»**.

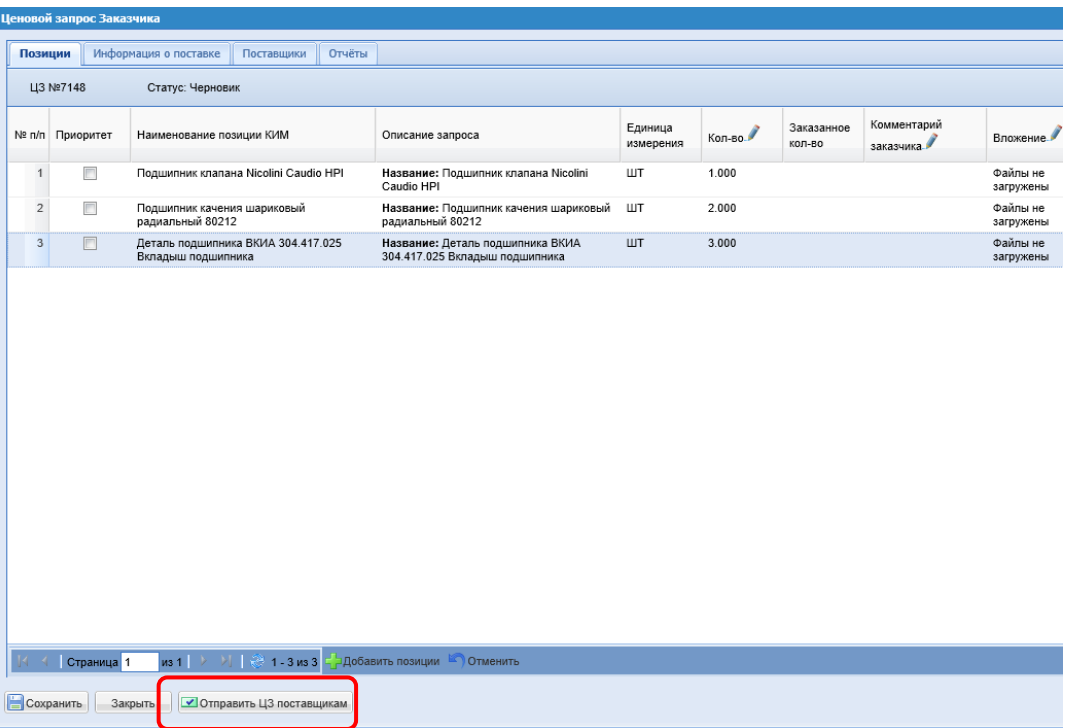

10. Закупка перейдет на статус «Публикация закупки/ Ожидание подбора». После этого необходимо зайти в личный кабинет в ЕИС и опубликовать закупку.

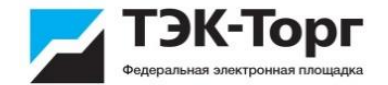

## Рассмотрение предложений Поставщиков

11. С наступлением даты окончания подачи заявок, Закупка переходит со статуса «На рассмотрении у Поставщиков» на «На рассмотрении у Заказчиков». Заказчик выбирает Поставщика.

Информация о поданных предложениях доступна на вкладке «Поставщики» со статусом «Ответ».

Если статус предложения поставщика «Ответ», он маркируется зеленым цветом. Если статус «Отказ», то красным.

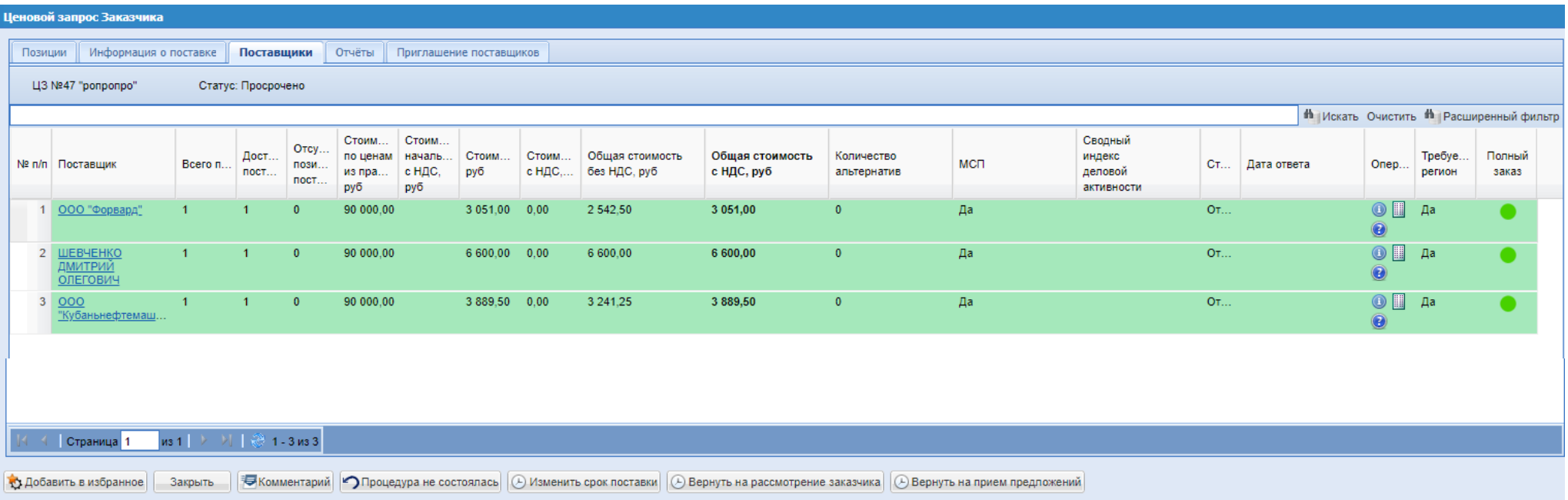

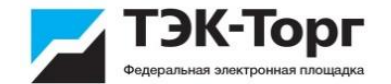

## Рассмотрение предложений Поставщиков

В статусе **«На рассмотрении у Заказчика»** возможна выгрузка протокола подведения итогов закупки, просмотр конкурентной карты и акта вскрытия, а также выгрузка в файл предложений поставщиков. Для просмотра необходимо в разделе «Отчеты» выбрать нужный файл.

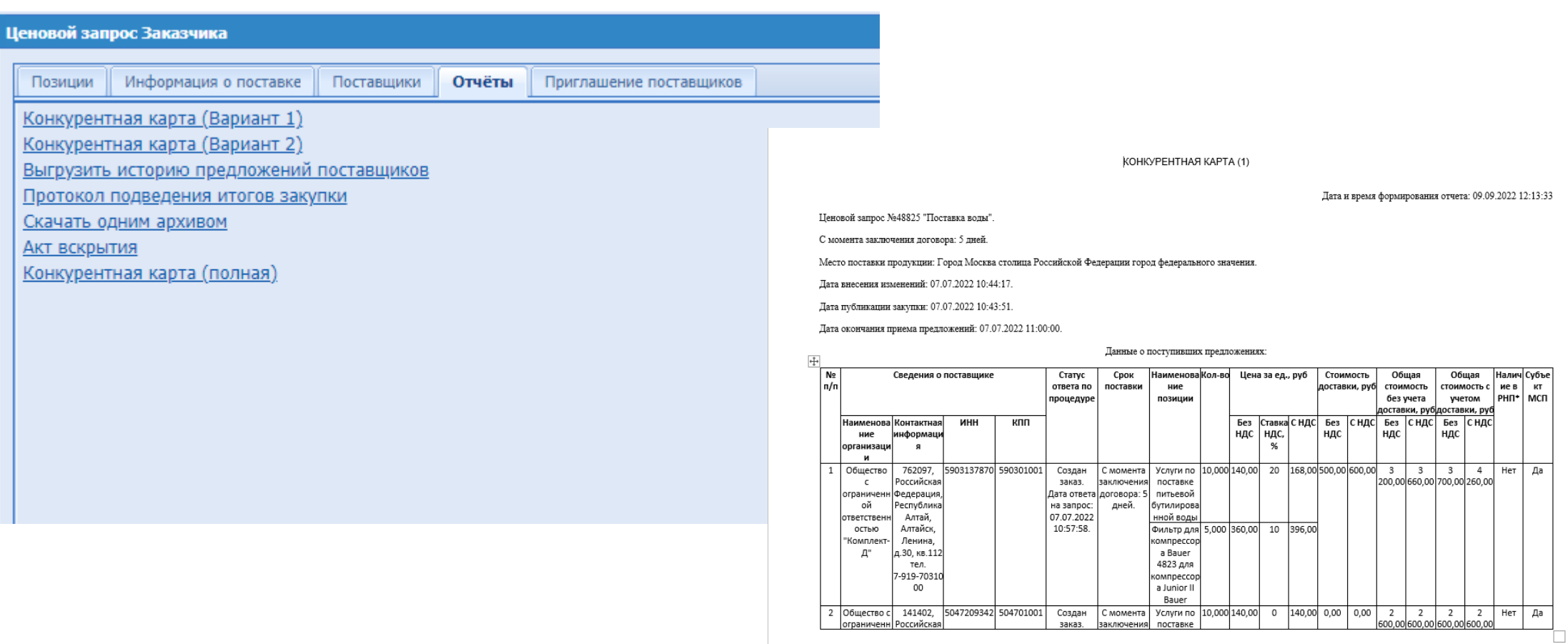

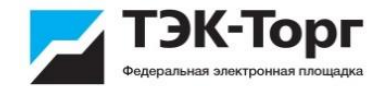

С наступлением даты подведения итогов, Закупка переходит со статуса «На рассмотрении у Поставщиков» на «На рассмотрении у Заказчиков». Заказчик выбирает Поставщика.

1. Для выбора победителя (Поставщика, которому будет направлен Прямой заказ на поставку) необходимо: 1) заполнить поле «Обоснование выбора Поставщика» на вкладке «Информация о поставке», блоке «Документация» обязательно прикрепить Протокол подведения итогов и нажать на кнопку «Формирование прямых заказов». Протокол должен быть увязан со способом закупки в ЕИС.

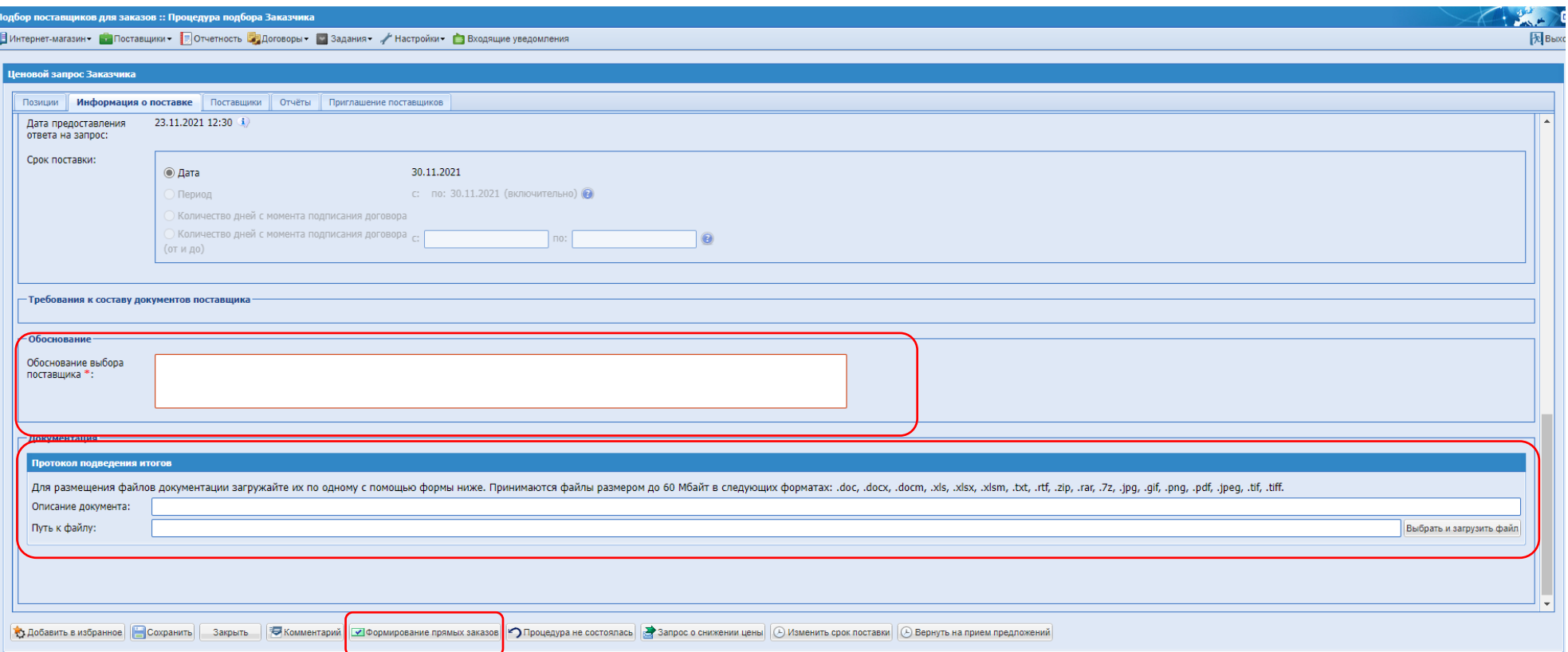

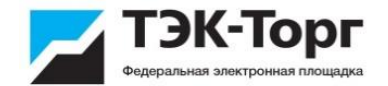

После нажатия кнопки «Формирование прямых заказов» откроется форма «Подведение итогов закупки»

Под блоком «Данные для осуществления публикации протокола на zakupki.gov.ru» расположена таблица с предложениями Поставщиков на котором отображаются все поставщики, давшие ответ на Ценовой Запрос.

2. Указать в полях «Закупаемое кол-во» требуемое количество позиций, закупаемых у соответствующих Поставщиков. Нажать кнопку «Создать заказы».

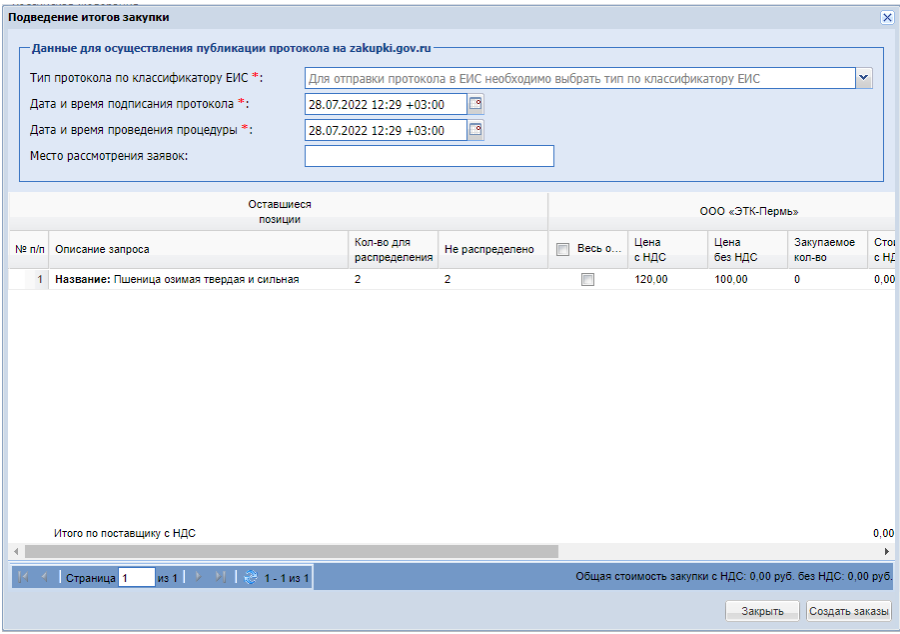

После заполнения Заказчиком всей необходимой информации на форме «Подведение итогов закупки» и нажатия кнопки «Создать заказы» в системе будет

сформирован XML-пакет итогового протокола и направлен на размещение в ЕИС.

Протокол будет содержать информацию о заявках все Участников.

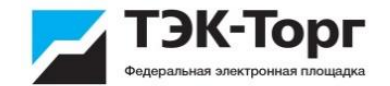

3. На открывшейся форме «Прямой заказ заказчика» на вкладке «Договор» прикрепить документ для подписания и направить Прямой заказ Поставщику

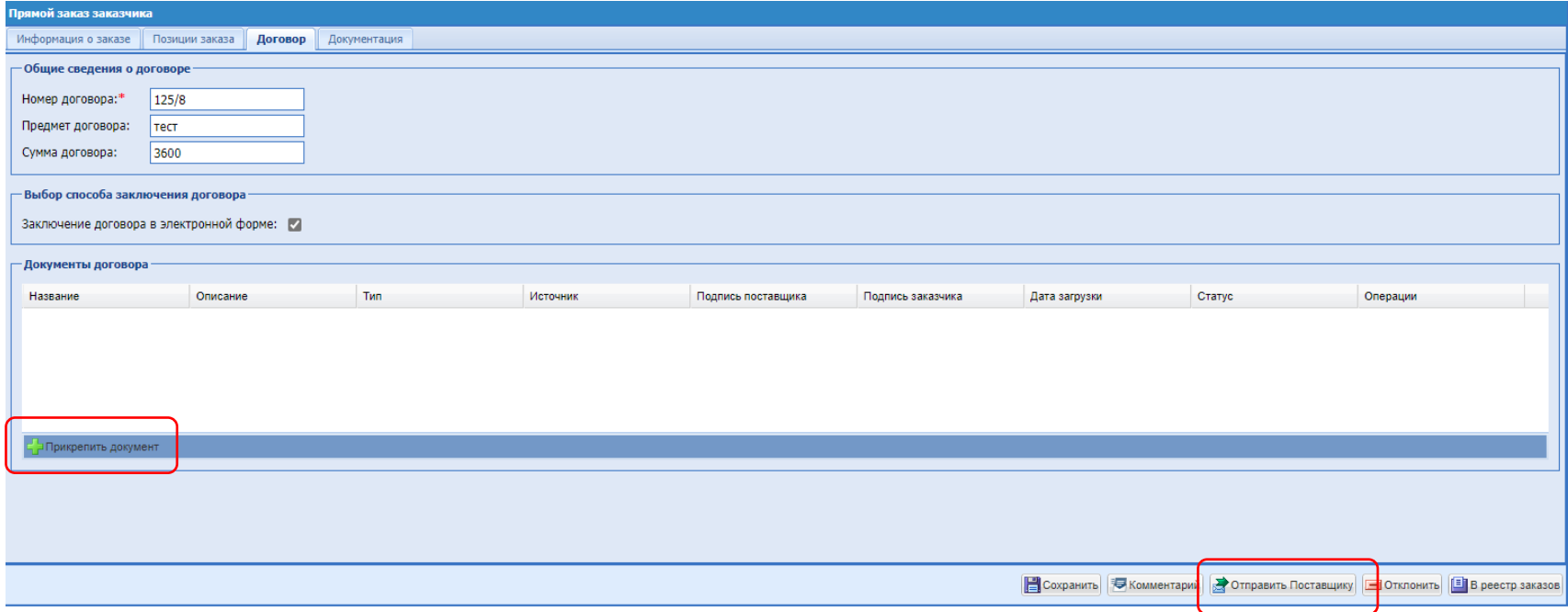

Далее договор подписывает Поставщик и утверждает заказ.

После подписания проекта договора поставщиком, Заказчик должен подписать его со своей стороны. 4. В разделе «Договор» нажать значок «Подписать документы»

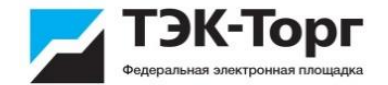

После утверждения заказа Поставщиком и Заказчиком для Заказчика будет открываться модальное окно «Публикация договора на zakupki.gov.ru».

5. На форме «Публикация договора на zakupki.gov.ru» заполнить все обязательные поля и нажать кнопку «Отправить договор в ЕИС».

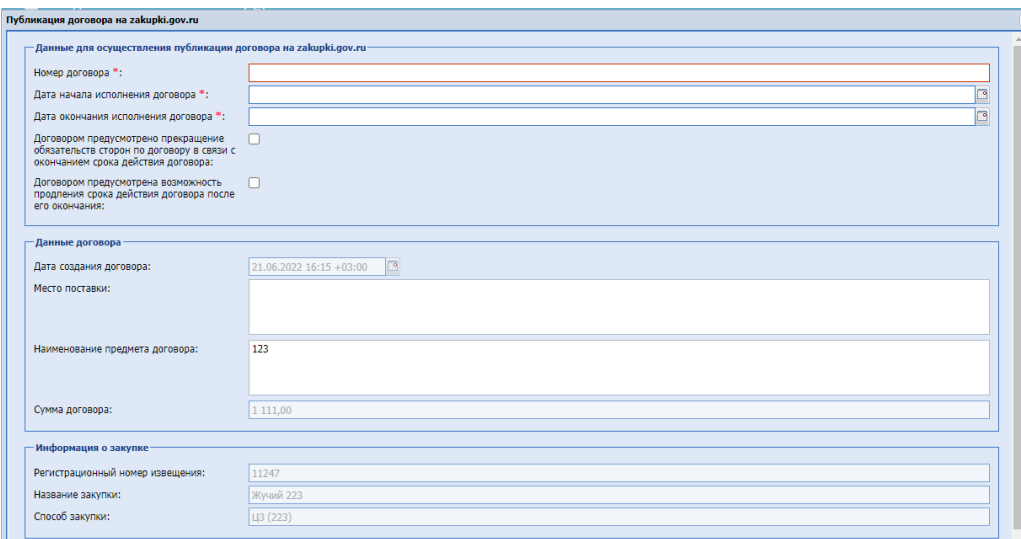

После нажатия Заказчиком кнопки «Отправить договор в ЕИС» в системе будет сформирован XML-пакет и направлен на размещение в ЕИС.

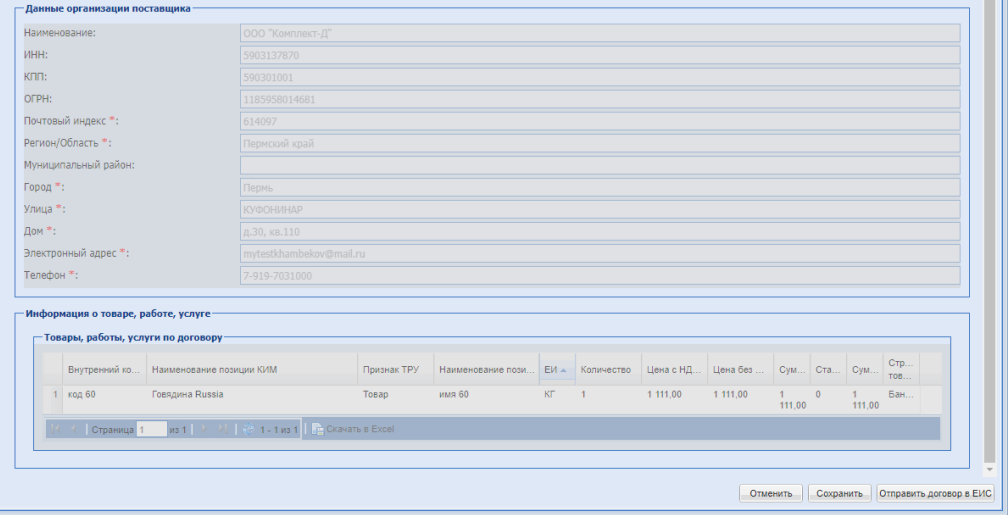

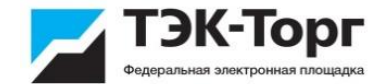

#### Дополнительно

В гриде актуальных закупок в столбце «Операции» для процедур со способом проведения закупок «Ценовой запрос (ЕИС)» реализована иконка «Взаимодействие с ЕИС». При нажатии на иконку открывается модальное окно «Взаимодействие с ЕИС по закупке <Номер закупки>». В данной форме содержится информация по интеграционному взаимодействию с ЕИС.

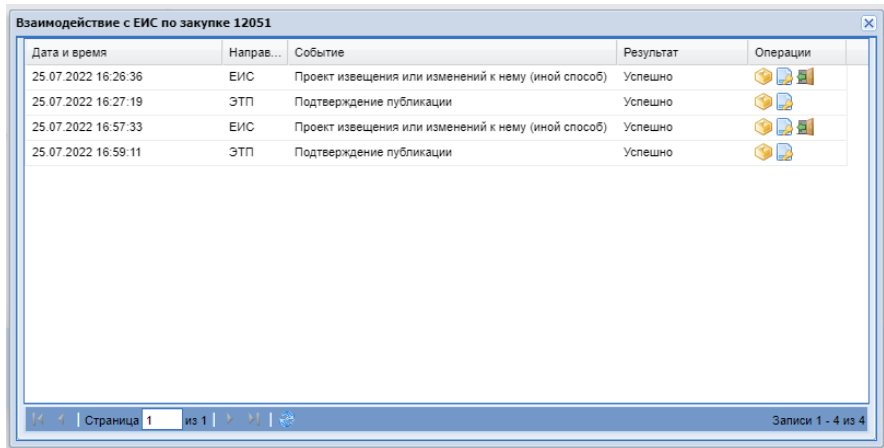

В гриде актуальных закупок в столбце «Операции» для процедур со способом проведения закупок «Ценовой запрос (ЕИС)» реализована иконка «Публикация протоколов в ЕИС». При нажатии на иконку открывается форма «Взаимодействие с ЕИС по публикации протоколов по процедуре».

В данной форме содержится информация по интеграционному взаимодействию с ЕИС по протоколам.

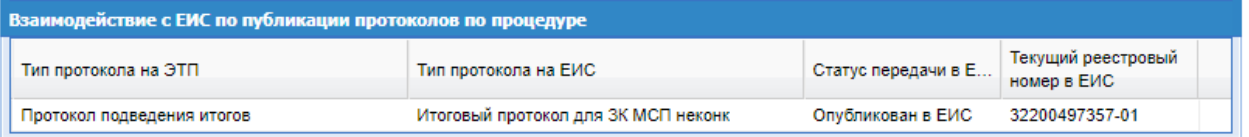

В меню «Настройки» новый пункт меню - **«Реестр планов закупок»**. При переходе к меню «Реестр планов закупок» осуществляется автоматический переход на внешний Сервис планирования закупок через модуль кросс-авторизации.